# **IQTouch Interactive Flat Panel**

TB1000

-User Manual-

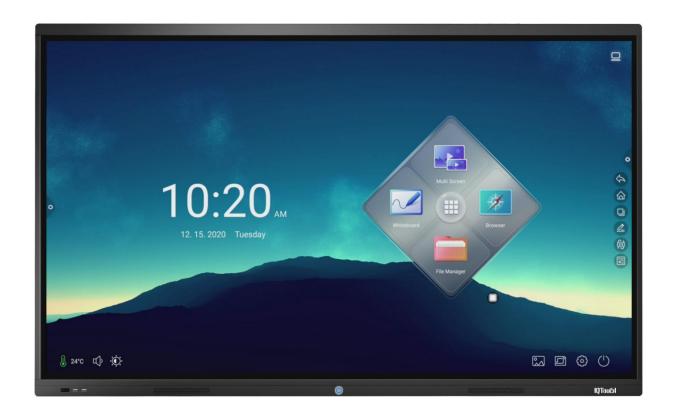

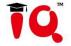

Returnstar Interactive Technology Group Co., Ltd.

## Content

| Safety Instruction                                               | ••••• |
|------------------------------------------------------------------|-------|
| 1.Installation                                                   | 1     |
| 1.1 Bearing                                                      |       |
| 1.2 OPS Installation                                             | 4     |
| 2.Enable the Device                                              | 5     |
| 3.Control Panel                                                  | 5     |
| 4.Interface                                                      | 6     |
| 5.Remote Control                                                 | 7     |
| 6.Remote Control Area                                            | 8     |
| 7. Connecting and Setting                                        | 9     |
| 7.1 External Computer and Touch Connecting                       | 9     |
| 7.2 AV Connecting                                                | 9     |
| 7.3 Video-OUT                                                    | 11    |
| 7.4 RS232                                                        | 12    |
| 8. Android Home Page                                             | 14    |
| 8.1 Sidebar                                                      | 14    |
| 8.2 Status bar                                                   | 21    |
| 9.Android Settings                                               | 23    |
| 9.1Personalization.                                              | 23    |
| 9.2 Network                                                      | 27    |
| 9.3 Intelligence                                                 | 29    |
| 9.4 System                                                       | 32    |
| 10.Whiteboard App                                                | 36    |
| 10.1Interface display                                            | 36    |
| 10.2 More menus                                                  | 36    |
| 10.3 Code scanning and sharing                                   | 44    |
| 10.4 Common function                                             | 45    |
| 11.Document Management                                           | 52    |
| 11.1Interface introduction                                       | 52    |
| 11.2 Classification display                                      | 52    |
| 11.3 Extended menu                                               | 55    |
| 11.4 Display method                                              | 57    |
| 11.5 Toolbar                                                     | 58    |
| 12.Multi-screen Interaction                                      | 60    |
| 12.1 Application note                                            | 60    |
| 12.2 Operating instructions                                      | 60    |
| 12.3 Special instructions for multi-screen interactive interface | 61    |
| 12.4 Computer screen                                             | 62    |
| 13.Built-in PC Operation                                         | 64    |
| 14.Packing List.                                                 | 65    |
| 15.Troubleshooting                                               | 66    |

## **Safety Instruction**

For your safety, please read the following instruction before you use the product. Serious injury or property loss may be caused by improper operations. Do not try to repair the product without guidance.

#### **Placement**

- Do not place the unit on an unstable cart, stand, tripod, racket, table, or shelf.
- Do not expose the unit to direct sunlight and other sources of heat.
- Do not handle liquids near or on the unit.
- Never spill liquid of any kind into the unit
- Do not put the unit near appliances that create magnetic fields.

#### **Power Supply**

- Check that the unit's operating voltage is identical with your local power supply.
- Please unplug power supply and aerial plug when the weather is thunder-storm or lighting.
- Please unplug power supply when there is nobody at home or didn't use over a long time.
- Please keep power cord from physical or mechanical damage.
- Please use exclusive power cord, don't modify or lengthen it.
- Please check and ensure AC source is connected with the ground.
- A sudden power failure may damage the panel.
- Frequent power on and off in a short time may cause faults.

#### **LED Screen**

- Never use any other tough or sharp object to replace the written pen.
- Unplug the power supply plug before cleaning.
- Clean the screen with a soft dustless and dry cloth.
- Never use water or the spray type detergent to clean the unit.
- For deep clean, contact an authorized service center.
- Please don't display the high brightness image on the screen for a long time.

#### **Sight Distance**

• The best distance between audience and screen is 5-7 times that of screen diagonal.

• The best watching angle between audience and screen is within 176 °

### **Temperature**

- Do not place the unit near or over a radiator or a heater register.
- If your unit is suddenly moved from a cold to a warm place, unplug the power cord for at least.
- Two hours so that moisture that may have formed inside the unit can dry completely.
- Normal operating temperature is  $0 \sim 40^{\circ}$ C.

## Humidity

- Do not expose machine in rain, damp or place near water.
- Ensure the indoor drying, cool.

#### Ventilation

- Keep the ventilation openings clear.
- Ensure that the unit has enough space for ventilation around: left, right and back >10cm, top> 20cm.

### **Earphone**

- It will affect the hearing if you listen to noisy sound for a long time.
- Before using earphone, please turn down the volume in advance.

## 1.Installation

## 1.1 Bearing

If the product is installed in a wall-mounted way, the bearing capacity of the surface for installation must be at least four times of the weight of the product. If the surface for installation is a wall or the ceiling of a building, the surface must be made of solid bricks, concrete or other materials with equal intensity. If the product is installed on a surface made of loose material such as an old brick wall, wood plank wall, solid brick wall, a metal or non-metal structure surface, or a surface with a thick decoration layer, take necessary consolidating measures to ensure that the product is stably installed.

## **Step1: Punching holes in the wall**

Mark 8 holes location on the wall according to wall mounting bracket A and use the drill bit drilling the 8 holes. Depth of holes not less than 90mm (Ref. Picture 1)

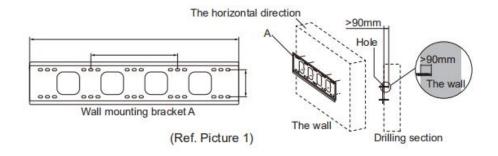

Step2: Expansion bolt installation

Press the expansion bolt into 8 holes. (Ref. Picture 2)

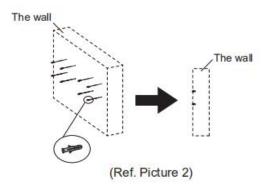

Step3:Wall mounting bracket A installation

Install the wall mounting bracket A with 8pcs screws and gaskets. Please ensure that the wall mounting bracket A is installed horizontally. (Ref. Picture3)

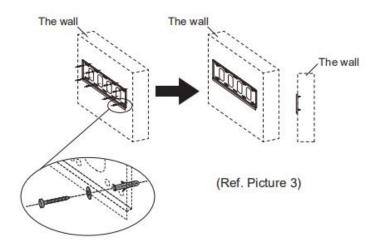

Step4: Install the left& right hang bracket B to IQTouch.

Use screws fix the hang bracket B at the back of IQTouch. Please check the direction of hang bracket B before installation. (Ref. Picture 4)

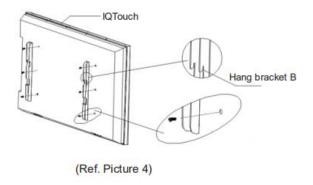

Step5: Hang IQTouch on the wall mounting bracket A

Hanging the left &right hang bracket B to the wall mounting bracket A, please ensure two hang brackets B total hang on wall mounting bracket A, then tighten the screws of hang bracket B to prevent it slide. (Ref. Picture5)

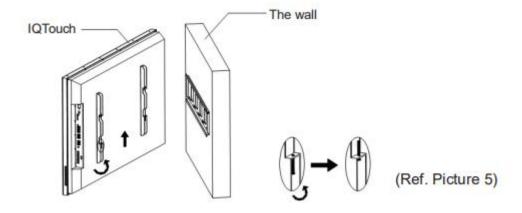

Note: The instruction just for installation diagram, it didn't appeared according to the actual size and ratio.

## 1.2 OPS Installation

Note: The OPS does not support hot-plugging. Please insert the plug of the OPS after the interactive panel is disconnected from the power.

Install the OPS by the following steps:

- 1) Insert the OPS into the special slot on the rear of the interactive panel.
- 2) Tighten the screws.
- 3) Confirm that the OPS is installed correctly.

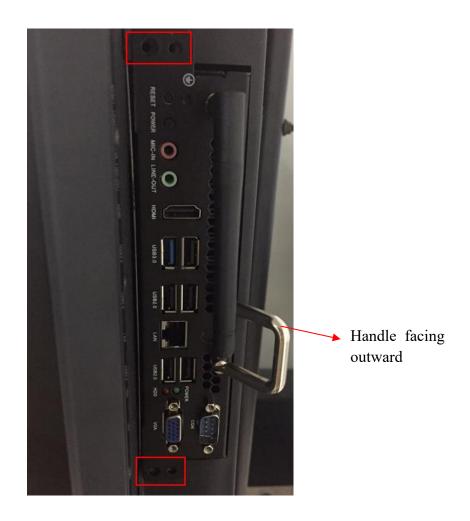

## 2.Enable the Device

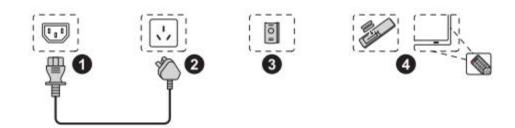

- 1) Connect the power cord to the port at the back of the device.
- 2) Plug the power cord to the electrical socket.
- 3) If the power LED light is not turn red please turn on the rocker switch at the back of the device.
- 4) Press power button or put the battery in to remote control and use remote control to power on the device.

## 3.Control Panel

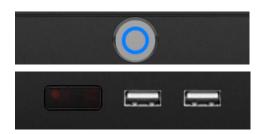

| Icon     | Function Description                                        |  |
|----------|-------------------------------------------------------------|--|
| Ф        | Power button: On or standby model                           |  |
| (Max 12) | IR receiver:Receive infrared signals such as remote control |  |
|          | USB 2.0 port (Android & PC)                                 |  |

## 4.Interface

## **Terminal Interface**

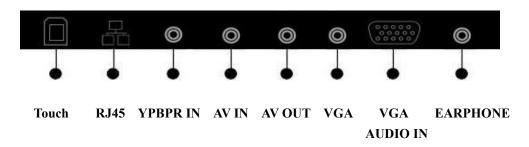

## **Side Interface**

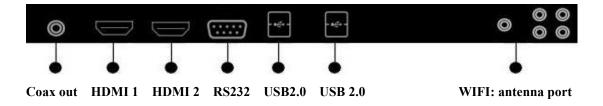

## 5.Remote control

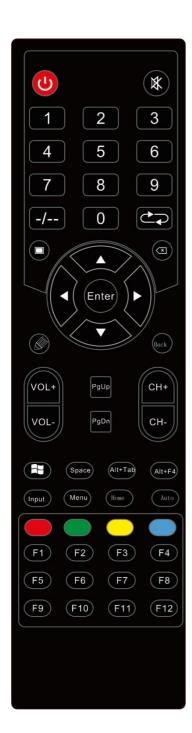

| Button     | <b>Function Description</b>               |  |
|------------|-------------------------------------------|--|
| <b>(U)</b> | Power on/off                              |  |
| *          | Mute                                      |  |
| 0~9        | Input digit/"space" in OPS mode           |  |
| <b>-/</b>  | Channel DASH key                          |  |
|            | Channel BACK key                          |  |
|            | One key to power off the screen           |  |
|            | Active writing application                |  |
| Back       | Return to the current page                |  |
| VOL+/VOL-  | Control sound volume                      |  |
| СН+/СН-    | Select different input source             |  |
| PgUp/PgDn  | Next/previous page in ops mode            |  |
| 4          | Up/down/left/right button                 |  |
| Enter      | Confirm                                   |  |
| Input      | Select different input source             |  |
| Menu       | Open/close menu                           |  |
| HOME       | Back to Home page                         |  |
| Auto       | Auto correction (valid under VGA channel) |  |
|            | Reserved function keys                    |  |
|            | Start menu in OPS mode                    |  |
| Space      | Function key in OPS mode                  |  |
| Alt +Tab   | Change window in OPS mode                 |  |
| Alt +F4    | Close window in OPS mode                  |  |
| $\otimes$  | Stop current operation or exit menu       |  |
| F1-F12     | Correspond to computer buttons F1-F12     |  |

## 6.Remote Control Area

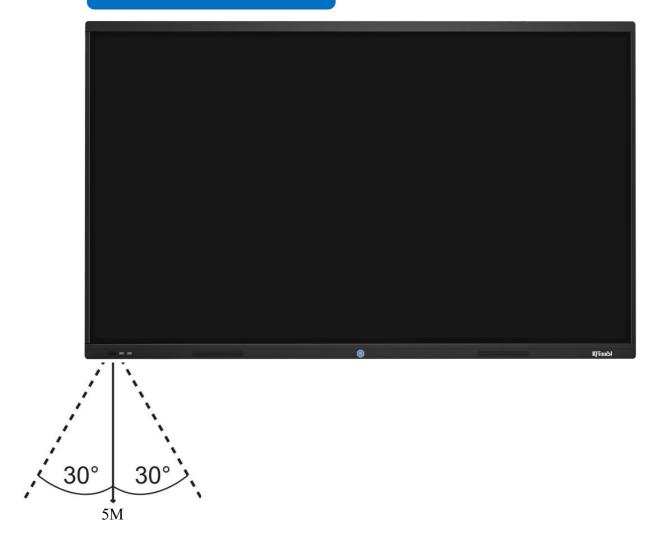

The effective receiving area is about 3 meters with  $30^{\circ}$  angle from vertical point to the left and right. And the effective receiving area is about 5 meters from the front of device. Note that the remote control signal receiver locates at the position of power indicator.

## 7. Connecting and Setting

For safety, please do not connect any power supply before the external devices setup.

## 7.1 External Computer and Touch Connecting

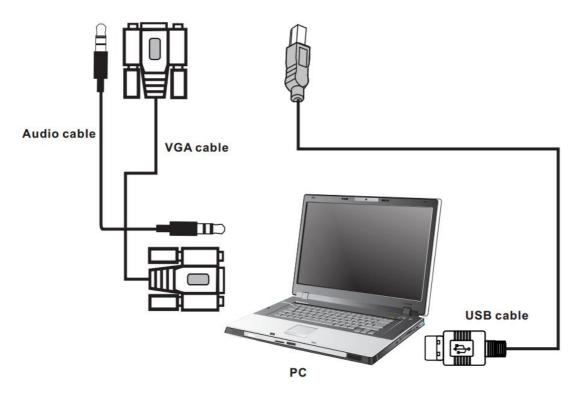

- 1) Connect a VGA cable (15 pin) between the VGA and external PC. Connect an earphone cable between the PC and audio at the same time.
- 2) Connect a USB cable between the external PC and USB terminal.
- 3) Plug the POWER cord and switch it on from the rear panel.
- 4) Start up the external computer.
- 5) Press <sup>th</sup> to turn on the panel.
- 6) Select Signal source to VGA source according to the one you connected.

Note: The panel can connect with the external PC via HDMI.

## 7.2 AV Connecting

• AV IN

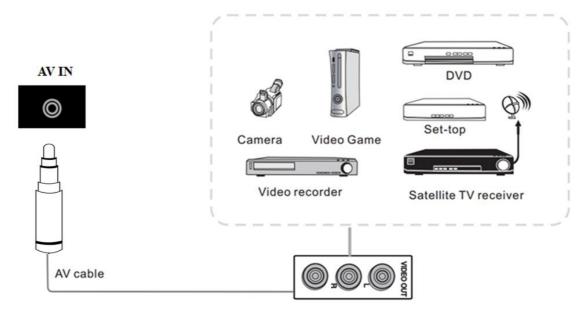

- 1) Connect an AV cable with the device with AV-OUT (Yellow is Video, Red is Audio-R, White is Audio-L).
- 2) Plug the POWER cord and switch it on from the rear panel.
- 3) Press bt to turn on the panel.
- 4) Select Signal source to AV IN source.

#### • YPbPr

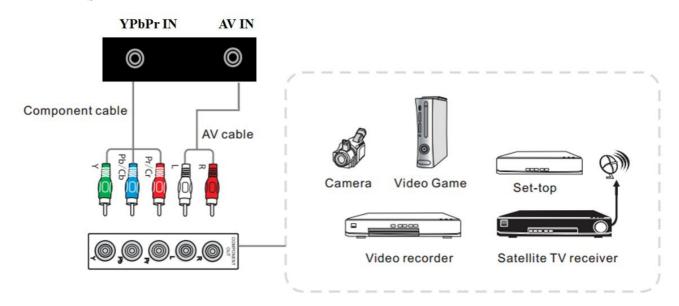

- 1) Connect a YPbPr cable with the device with YPbPr.
- 2) Plug the POWER cord and switch it on from the rear panel.
- 3) Press bt to turn on the panel.
- 4) Select Signal source to YPbPr source.

#### • Front HDMI/ HDMI 1/ HDMI 2

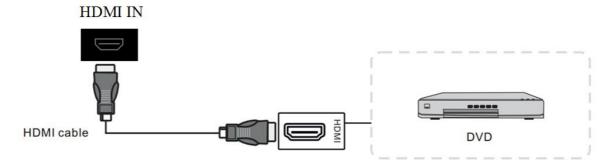

- 1) Connect a HDMI cable with the device with HDMI.
- 2) Plug the POWER cord and switch it on from the rear panel.
- 3) Press bt to turn on the panel.
- 4) Select Signal source to HDMI source according to the one you connected.

## 7.3 Video-OUT

### • HDMI-out

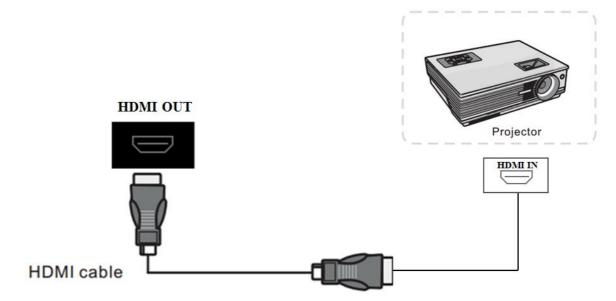

- 1) Connect a HDMI cable with the device with HDMI.
- 2) Plug the POWER cord and switch it on from the rear panel.
- 3) Press to turn on the panel.

## 7.4 RS232

**RS232** 

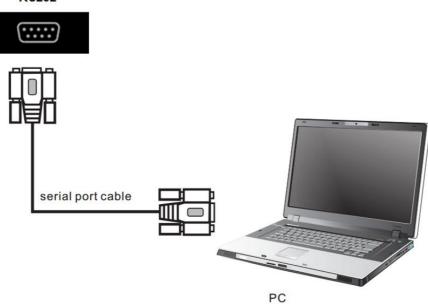

- 1) Connect a serial port cable with the device.
- 2) Plug the POWER cord and switch it on from the rear panel.
- 3) After connecting the central control system and unit, you can use some of the function such as power on/off or adjust the volume etc.

## RS232 code list

| RS232 Code list RS232 Cod                                                                                                    | e for Android Firmware |  |  |
|----------------------------------------------------------------------------------------------------|------------------------|--|--|
| 6-byte command, baud rate 115200 Start code 99, client code 23, function ID code, device ID code (generally 01 without special instructions), check code + function ID code = FF, end code AA |                        |  |  |
| Function                                                                                                    | Required Commands(Hex) |  |  |
| Power ON                                                                                                    | 99 23 01 00 FE AA      |  |  |
| Power OFF                                                                                                    | 99 23 01 01 FE AA      |  |  |
| HOME                                                                                                    | 99 23 00 01 FF AA      |  |  |
| Mute                                                                                                    | 99 23 02 01 FD AA      |  |  |
| Sound mode                                                                                                    | 99 23 03 01 FC AA      |  |  |
| Image mode                                                                                                    | 99 23 04 01 FB AA      |  |  |
| Analog TV                                                                                                    | 99 23 07 01 F8 AA      |  |  |
| Video 1                                                                                                    | 99 23 08 01 F7 AA      |  |  |
| Video 2                                                                                                    | 99 23 09 01 F6 AA      |  |  |
| Quantity                                                                                                    | 99 23 0A 01 F5 AA      |  |  |
| Computer 1                                                                                                    | 99 23 0B 01 F4 AA      |  |  |
| Computer 2                                                                                                    | 99 23 0C 01 F3 AA      |  |  |
| HDMI 1                                                                                                    | 99 23 0E 01 F1 AA      |  |  |
| HDMI 2                                                                                                    | 99 23 0F 01 F0 AA      |  |  |
| Front HD                                                                                                    | 99 23 10 01 EF AA      |  |  |
| Built-in computer                                                                                                    | 99 23 11 01 EE AA      |  |  |
| Menu                                                                                                    | 99 23 12 01 ED AA      |  |  |
| Signal source                                                                                                    | 99 23 13 01 EC AA      |  |  |
| Exit                                                                                                    | 99 23 14 01 EB AA      |  |  |
| Listen alone                                                                                                    | 99 23 16 01 E9 AA      |  |  |
| Sound (+)                                                                                                    | 99 23 17 01 E8 AA      |  |  |
| Sound (-)                                                                                                    | 99 23 18 01 E7 AA      |  |  |
| Up                                                                                                    | 99 23 22 01 DD AA      |  |  |
| Down                                                                                                    | 99 23 23 01 DC AA      |  |  |
| Left                                                                                                    | 99 23 24 01 DB AA      |  |  |
| Right                                                                                                    | 99 23 25 01 DA AA      |  |  |
| OK                                                                                                    | 99 23 26 01 D9 AA      |  |  |
| Multimedia                                                                                                    | 99 23 27 01 D8 AA      |  |  |

## 8. Android Home Page

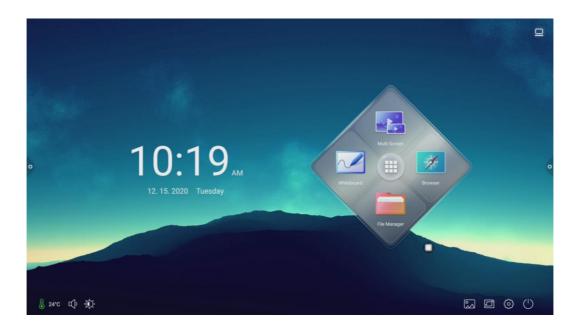

Enter the Android interface by default after power on.

## 8.1 Sidebar

The sidebars are divided into left sidebar and right sidebar. Click on the icon , floating on the left and right side of the screen to show the sidebar. The functions are Back, Home page, Task, Annotation, Input and Control panel. The sidebar will be hidden automatically after 5 seconds without any operation.

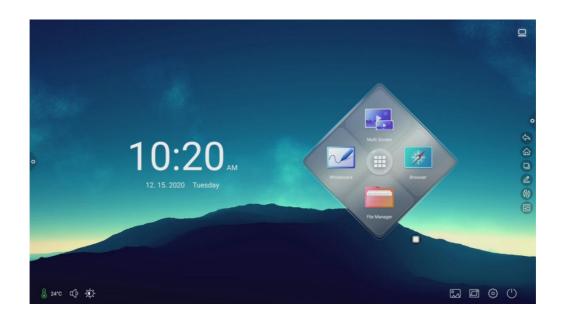

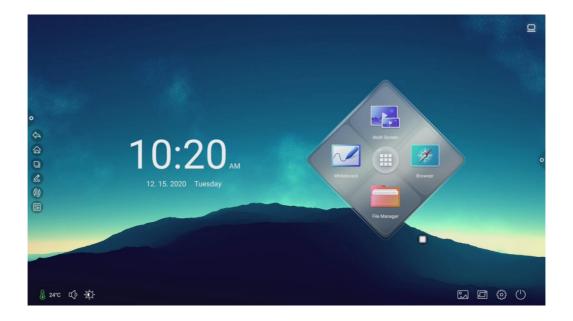

### **Back**

Click the icon to return or exit the current program.

## Home

Click icon to enter the main interface of Android system.

### **Task**

Click icon, to enter the task management interface, where you can select to open or close the application.

- 1) In multi task state, touch the task list area and slide up and down to view the task list.
- 2) Touch the task thumbnail to enter the task interface.

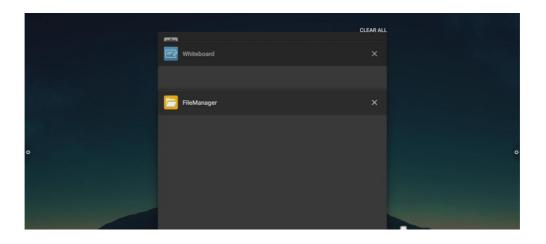

#### Annotation

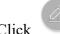

Click

the icon to open the annotation.

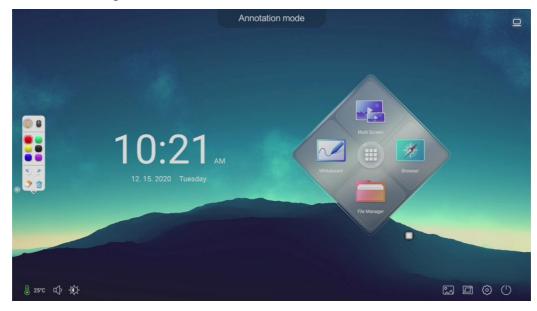

### Annotation Toolbar Instruction:

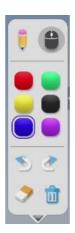

Click to open pen mode. Long press to pop up the writing menu and size of the pen.

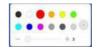

- Click open eraser mode.
- Click to exit the mode if the current mode is annotation.
- Click <sup>▼</sup> to open drop-down menu of the annotation.
- Click 🔡 to share scan QR code. You can scan code to save the files to your own mobile device.
- Click to insert whiteboard.
- Click to exit the annotation mode.

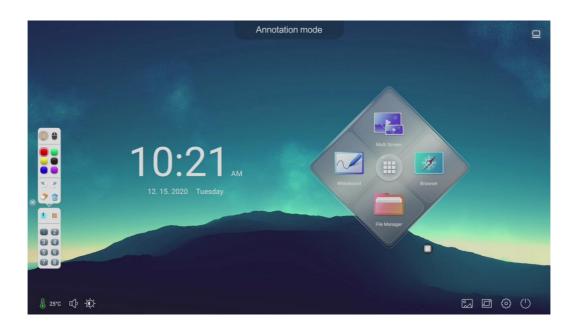

## Input

Click icon to show the source channel list, and the user can switch channel.

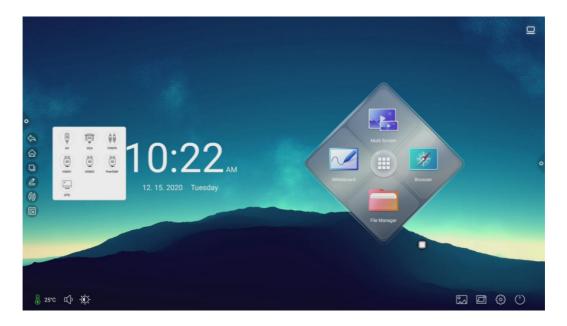

## **Control panel**

Click icon to display the notification panel as shown below. The Notification Center panel contains Calendar, Child Lock, Energy Saving, Screenshot, Eye Protection, Spotlight, Camera, Curtain, Timer, and Customize.

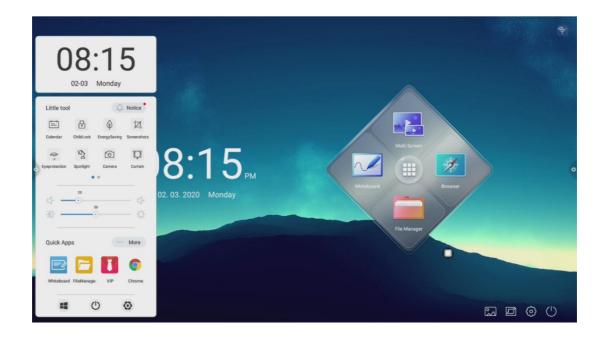

#### Calendar

Click icon in the notification panel to show the calendar interface that user can check time and mark the events.

### Child Lock

Click the icon. If the system is in lock screen status, the functions of touch, click, and remote control are all locked which cannot be used.

The unlock method is as follows:

- 1) Password unlock: click and enter 2580 in turn, and click OK to unlock.

  (the initial password is 2580, the user can enter the settings to change the password)
- 2) Remote unlocking: press F9 to unlock quickly.
- 3) Combination key unlock: press the signal source key twice, and then press the sound plus and sound decrease.

Note: it is necessary to press the sound addition and subtraction in the signal source interface.

## Energy saving

Click icon to enter the screen backlight status, touch the screen or use the button, energy save button of remote control to turn off energy saving.

#### Screen capture

Click icon to achieve full-screen screenshot or free screenshot. • Eye protection Click to turn on or off the eye protection function. Spotlight Click icon to highlight the content with spotlight function. • Take photos Click to open the camera function. Curtain Click icon to open the curtain function and use the existing background template to block the content on the screen. Custom Click icon to add common applications from user's choice. Brightness and sound adjustment Brightness adjustment: move backlight progress to adjust the brightness. Sound adjustment: move sound progress to adjust the volume.

Notice

Click icon to open system app notifications or third-party app notifications are displayed together on the notification bar, click Open, slide to delete.

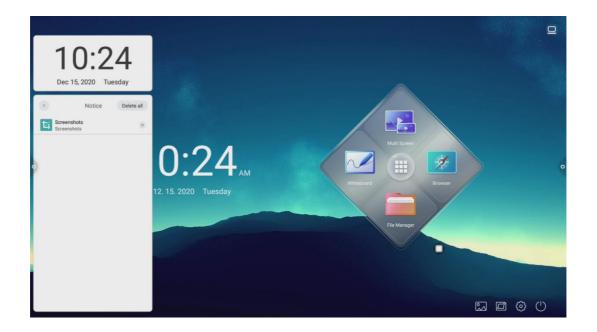

## Quick Apps

Click the icon to enter the corresponding application.

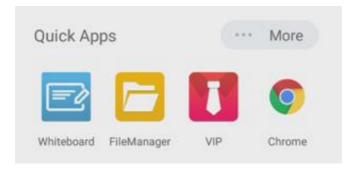

Click ... More to enter more applications.

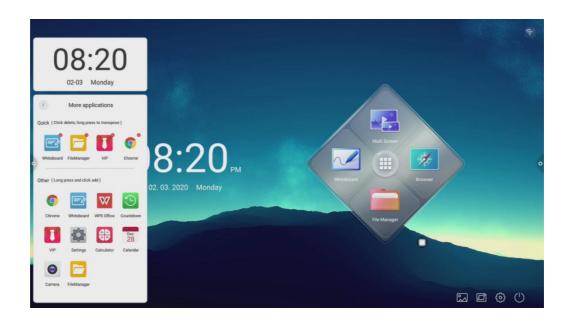

#### Bottom bar

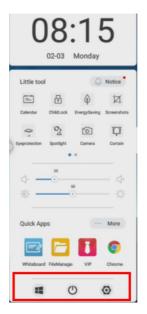

- 1) OPS: Click the icon to switch directly to the built-in computer channel.
- 2) Shut down: Click the icon to turn off the all-in-one machine.
- 3) Setting: Click the icon to enter the system setting interface.

## 8.2 Status bar

The status bar mainly displays the current network connection status, current machine temperature, sound, brightness, and also contains the wallpaper, channel, settings, and quick access to shutdown. As shown in the figure:

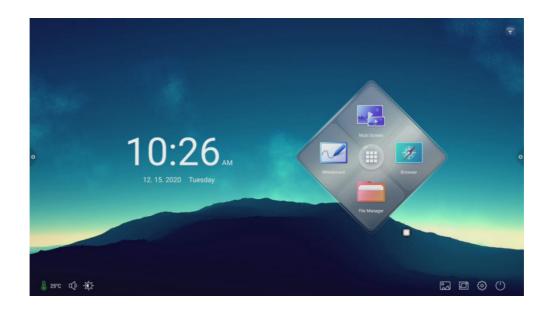

- Connection status:
- Unconnected state:
- Click : Show the current temperature of the machine;
- Click : Adjust the sound of the machine;
- Click : Adjust the brightness of the machine;
- Click : Enter the wallpaper interface;
- Click : Enter the preview channel interface;

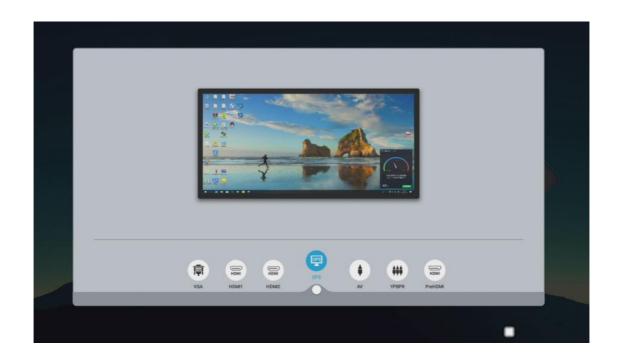

- Click : Enter setting interface;
- Click : Execute shutdown operation.

## 9.Android Settings

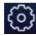

Click setting icon on home page to enter Android setting interface.

### 9.1 Personalization

The general settings interface can adjust the system's voice and brightness, change the system theme wallpaper, modify the device name and view the system application on basic settings interface.

#### **Basic**

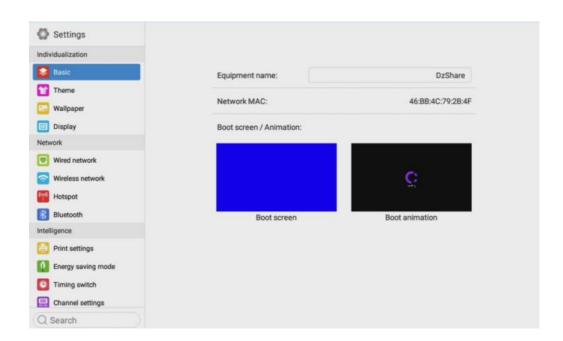

Device Name: Users can modify the name of the interactive display.

Network MAC: Display the MAC address of the currently connected network.

Start-up screen/animation: Display the current start-up screen/animation, click the setting to customize the start-up screen/animation. (Please follow the on-screen prompts when customizing the start-up screen and animation.)

#### **Theme**

Click on the corresponding theme image to switch conference theme, education theme, technology theme, classic theme.

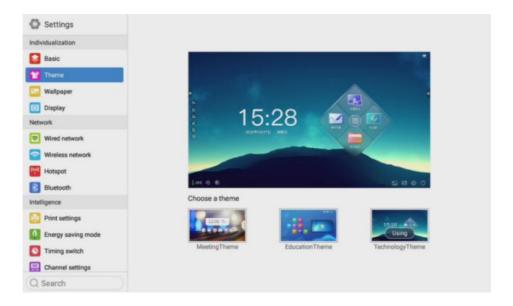

## • Conference theme

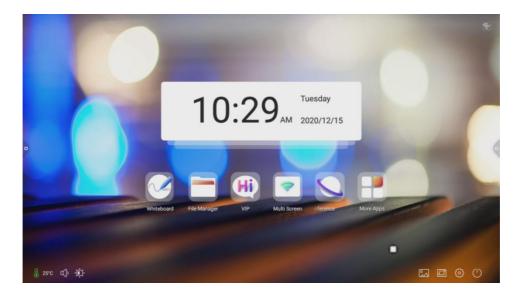

## • Educational theme

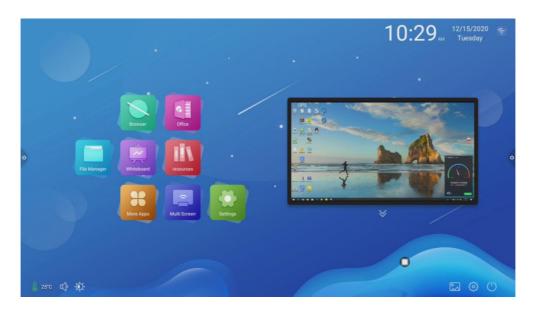

## Science and technology theme

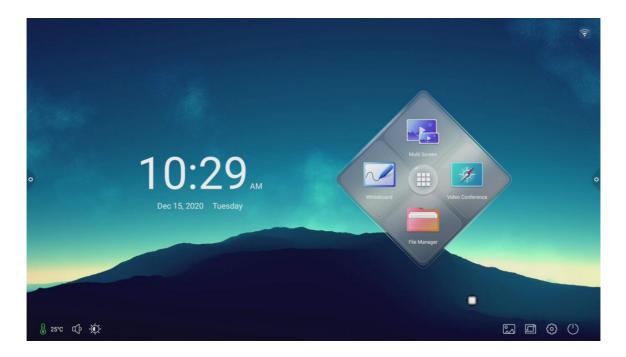

## Wallpaper

Wallpaper has dynamic and static wallpaper. It also can be added by custom.

Custom added wallpaper can be stored in static wallpaper and deleted by long press.

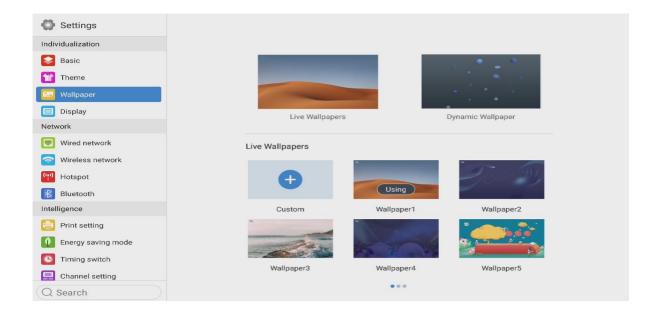

## **Display**

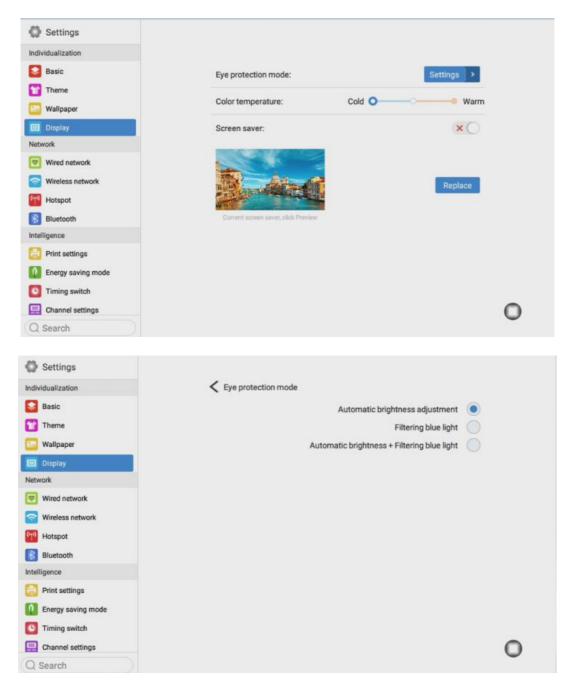

Users can modify the name of the interactive display in Device name.

Eye protection function: the current brightness decreases when turned on.

Color temperature adjustment: adjust color temperature.

Screen saver: When turned on, enter screen saver mode after sleep.

**Change screen saver**: Click to change screen saver animation, users can add or delete static screen saver and dynamic screen saver by themselves.

## 9.2 Network

Under the network interface, users can set wired network, wireless network, wireless hotspot and Bluetooth and so on.

#### Wired network

Under the wired network interface, users can view the MAC address, IP address and other information. The automatic access to the IP address is opened by default, and the parameters such as the IP address and the subnet mask can be manually modified after the automatic acquisition is closed.

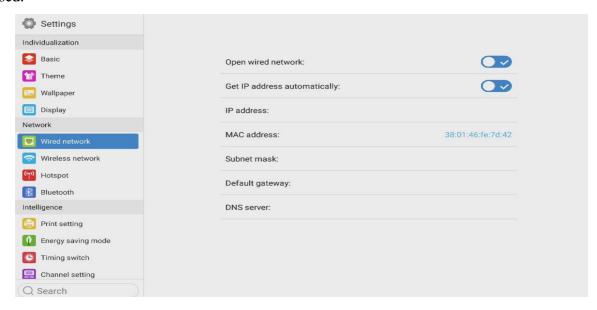

#### Wireless network

Turn on the wireless network, which automatically connects the display to the available wireless network.

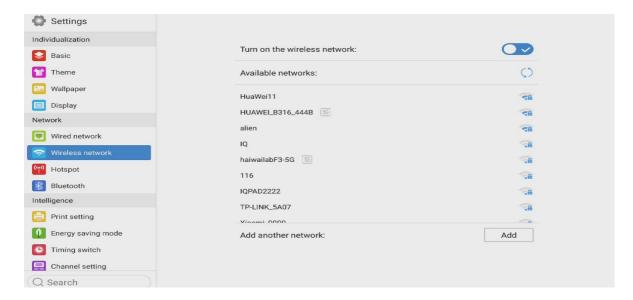

#### 2.4/5G hotspots

Under the 2.4 and 5G hot spot settings interface, users can change the hot spot name, security, password and other parameters.

Notice: 2.4G and 5G hot spot, 2.4G hot spot and wireless network can neither be opened at the same time.

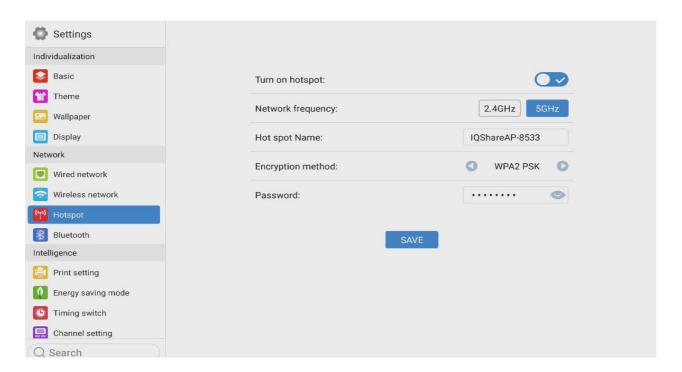

#### **Bluetooth**

Turn on Bluetooth function to achieve Bluetooth transmission after Bluetooth pairing.

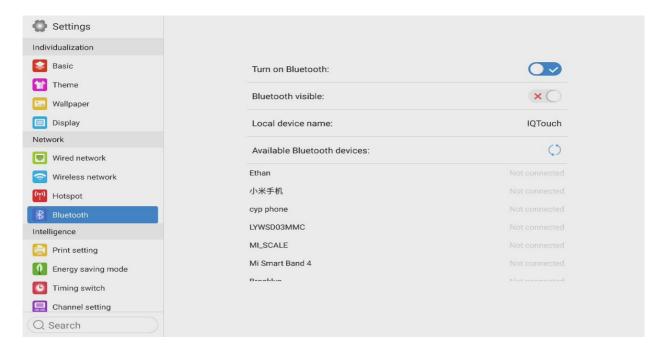

## 9.3 Intelligence

Under the intelligent settings interface, users can set the intelligent lock password, energy-saving mode, time switch channel and so on.

## **Print settings**

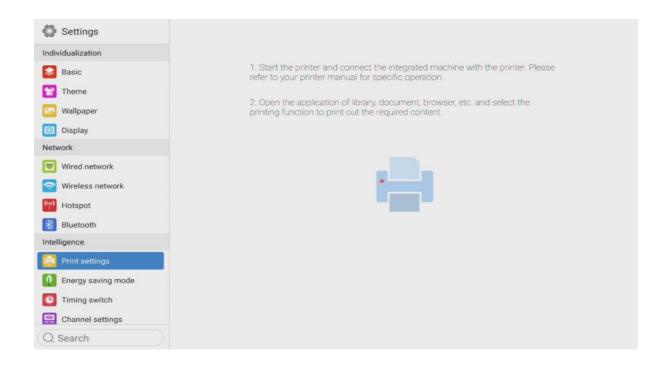

## **Energy-saving mode**

Set the sleep time, it will be in screen saver status. The screen saver can be customized.

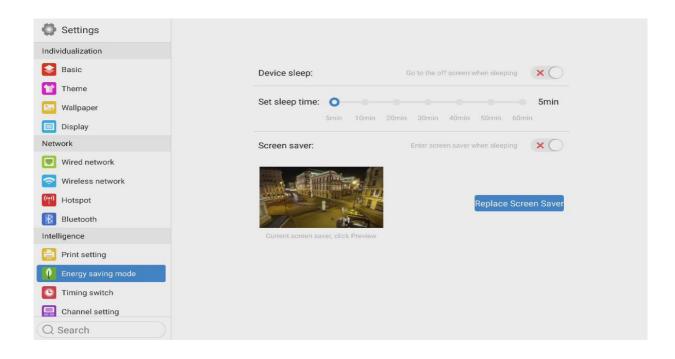

After changing the screen saver, you can customize the screen saver (a picture is a static screen saver, a video is a dynamic screen saver), and you can delete it by clicking the delete icon.

## **Timing switch**

After setting the power-on time and power-off time, the system will automatically power on or power off when the scheduled time is up

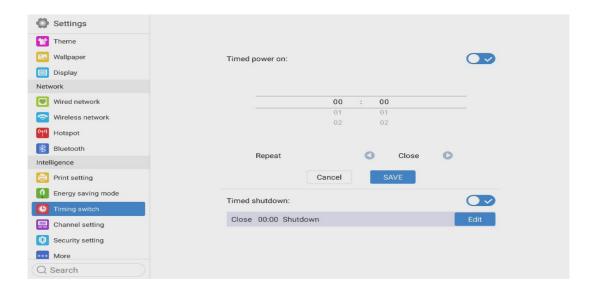

### **Channel setting**

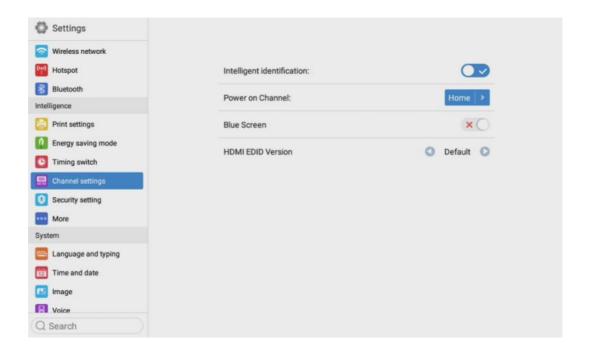

Click to set Power on Channel or click to custom channel name.

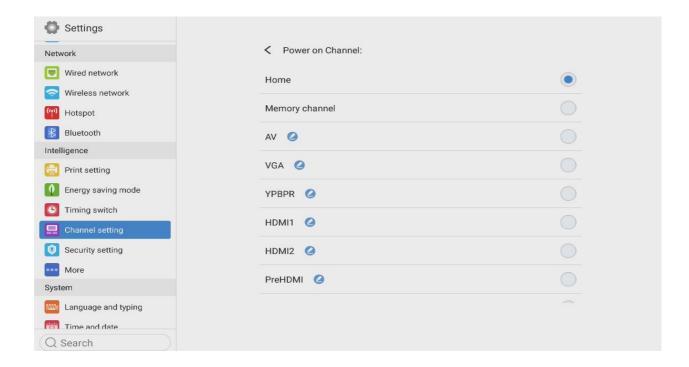

### **Security settings**

USB lock, screen lock, application lock and touch lock can be turned on or off. You can also set the corresponding unlock password, the initial password is 2580.

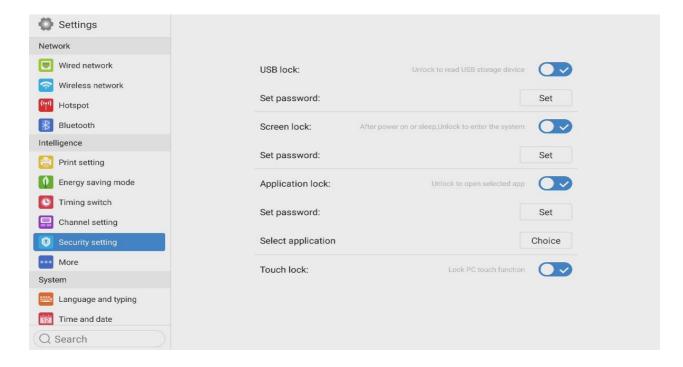

Click Set Password to change the corresponding password.

#### **More functions**

You can set the power button, floating menu, sidebar, environmental sensitivity, centralized control, temperature monitoring, five-finger off screen, three-finger follow and other functions.

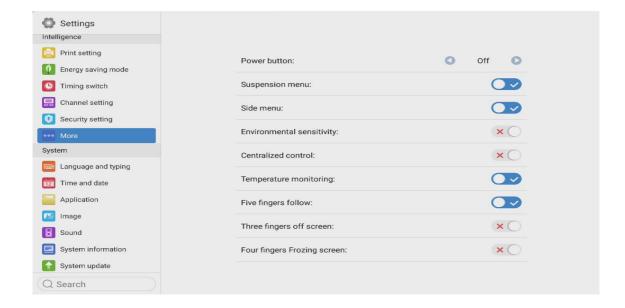

## 9.4 System

The system setting options are mainly for system input method, language display setting, system update and upgrade, etc., as well as system version information and built-in storage usage.

### Language and typing

Click to set the language (Chinese, traditional Chinese, English, Arabic, Spanish, French, Italian, Japanese, Portuguese, Russian, etc.) and input method.

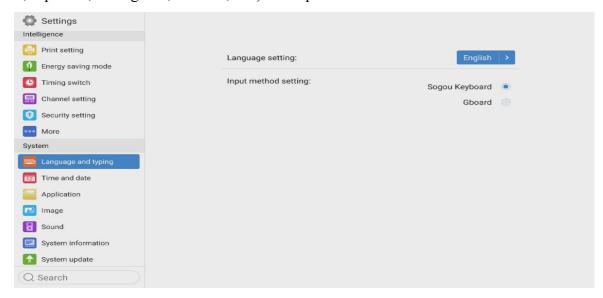

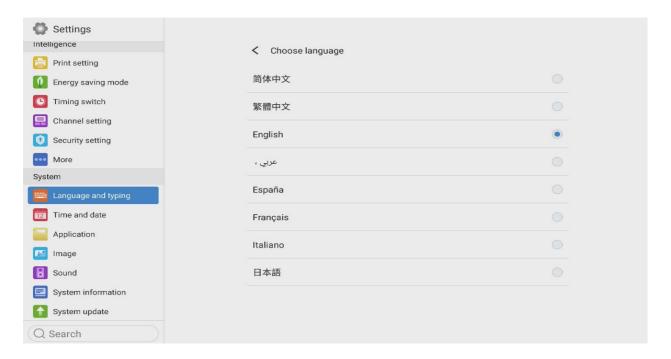

#### Time and date

Turn on the Auto set time. If the network connection is successful, the current network time will be automatically synchronized. When the Auto set time is off, you can manually set the date and time.

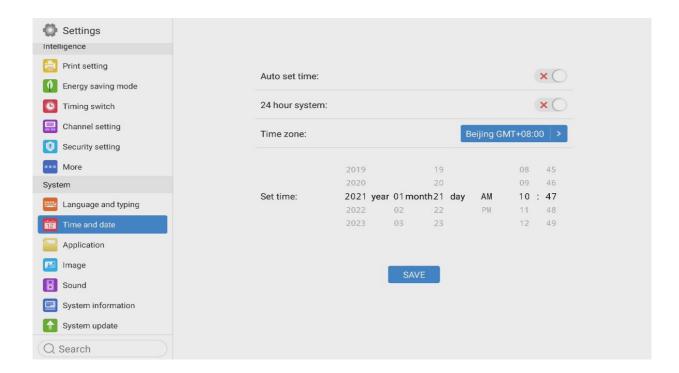

Click to modify time zone.

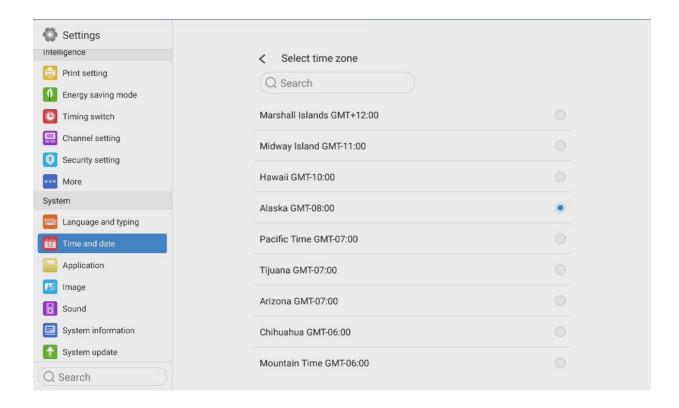

### **Image**

It is valid for any source channel except Android, mainly used to adjust the image quality of the channel and the ratio of the channel picture.

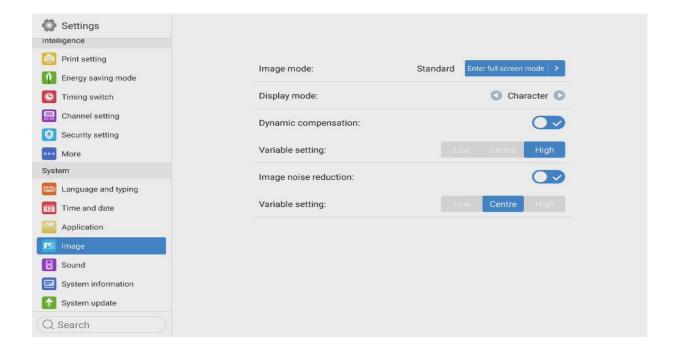

#### Voice

Adjust volume and set sound mode, output device.

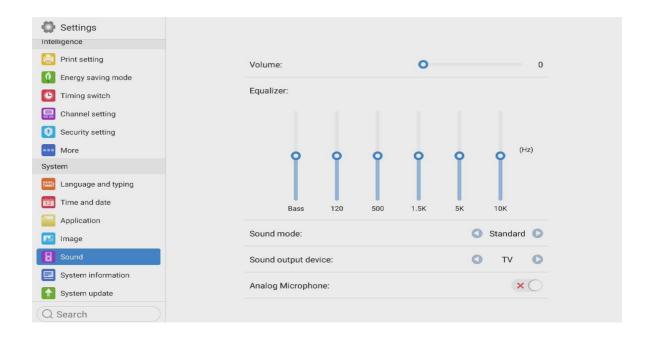

Sound mode: standard, news, music, theater, sports, user voice output device: speaker, coaxial, Bluetooth, USB mode.

### **System information**

You can view the system version information and built-in storage usage and other information.

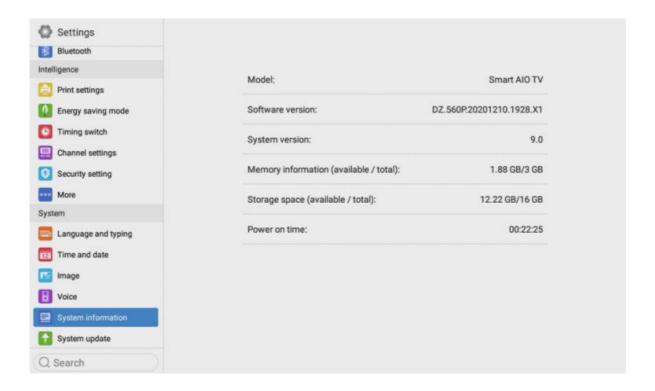

## System update

Divided into local update and online update.

- 1) Restore factory settings: click Reset to restore the factory settings.
- 2) Local update: Copy the firmware to the root directory of the U disk, insert the U disk into the multimedia USB interface of the machine, and select local upgrade and update.
- 3) Online update: Check whether a new version of firmware is released through the network to download and update.

# 10.Whiteboard App

# 10.1 Interface display

Click icon to open whiteboard app.

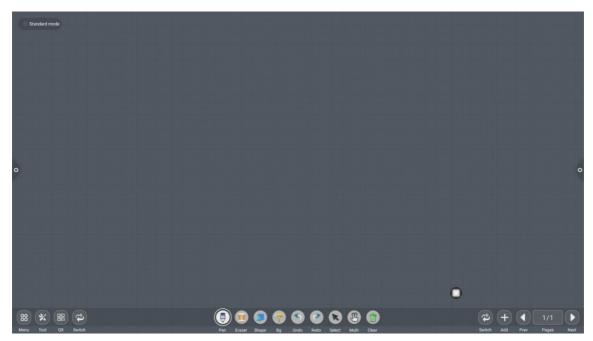

- 1) The pen tool of whiteboard is selected by default and it can be written directly.
- 2) Support single-point and multi-point up to 20 points.
- 3) Single-point mode, two fingers or more to perform zoom roaming function.
- 4) Support small tools, insert pictures and shapes, draw lines and sectors. You can also use some of aid tools, such as camera, calendar, calculator, etc.

### 10.2 More menus

Click on the (More Menu icon) in the lower left corner of the interface to pop up the subordinate content menu.

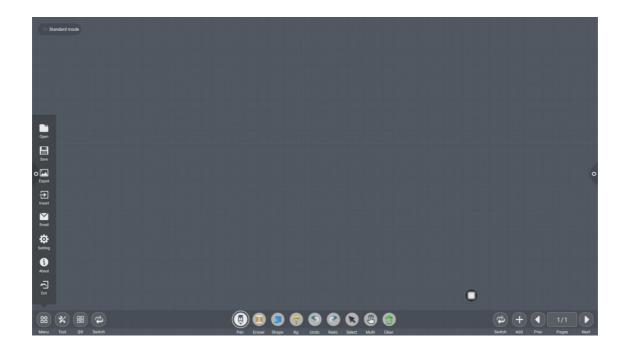

### Content menu icon function operation instructions:

1) Open the file: Click icon to open the file saved in the whiteboard file directory (the default path directory is internal storage/whiteboard). And it can perform the functions such as editing and saving again.

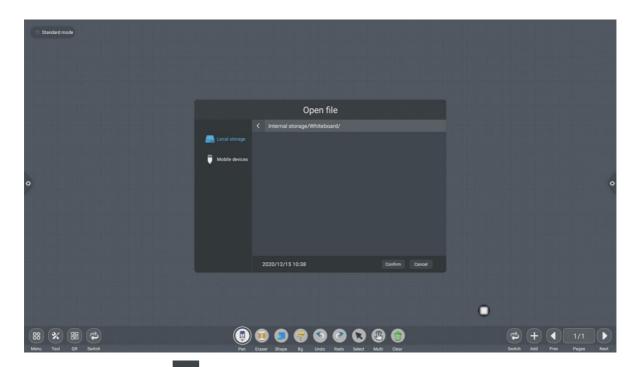

2) Save the file: Click icon to save the currently written content. Users can customize saving name and the choice of internal storage or U disk to save.

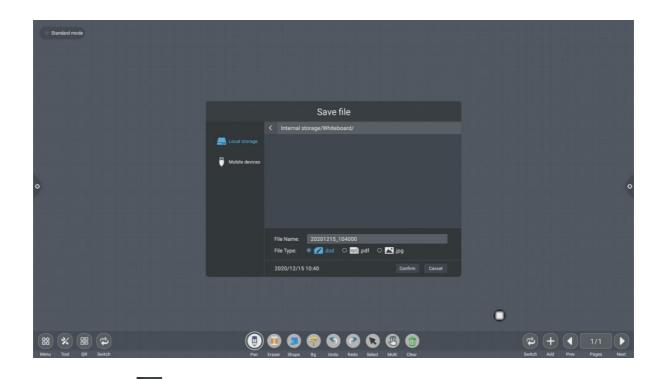

3) Export: Click to export the content written on the whiteboard in \*.jpg picture format. The storage location of exported pictures can be internal storage or U disk.

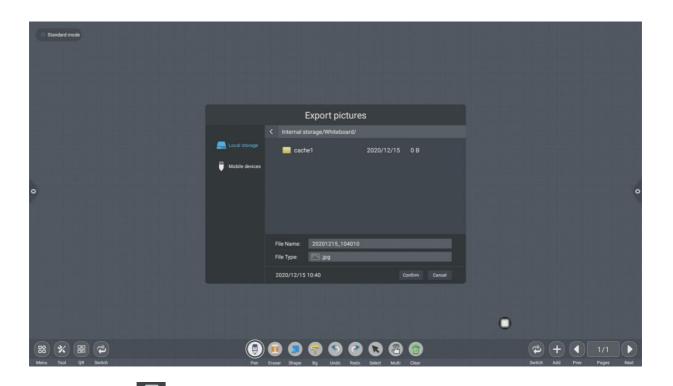

4) Insert: Click to open the picture file of the local storage or U disk. The user can insert the picture on the whiteboard and write on the picture.

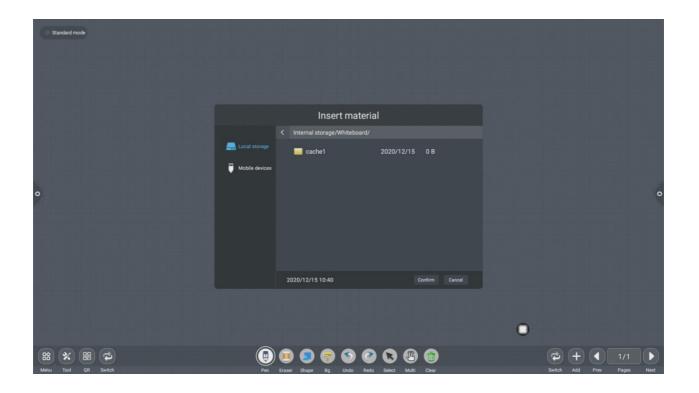

- 5) Click If you use the email sending function for the first time, you need to set the information of the email sender's mailbox on the email login interface, as shown in the figure:
  - a. Use your mailbox, enter account number and password, and click Login.

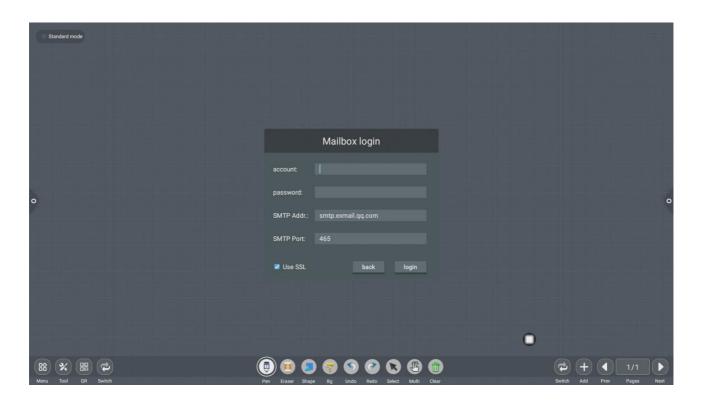

**b.** After successful login, the user enters the email address of the recipient and sends the content recorded on the whiteboard as a PDF file to the recipient's mailbox and click Settings to modify and replace the current account.

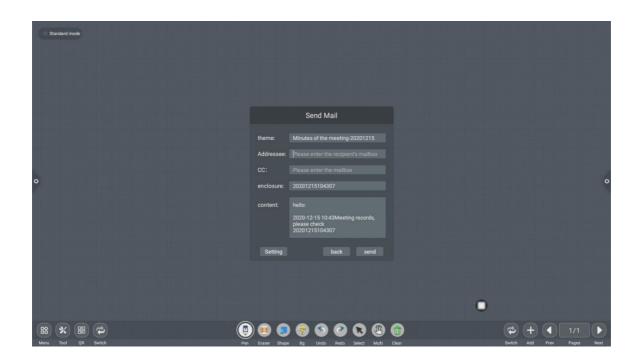

6) Click Setting to enter network sharing settings and writing mode settings.

The network sharing is divided into network sharing and local sharing functions.

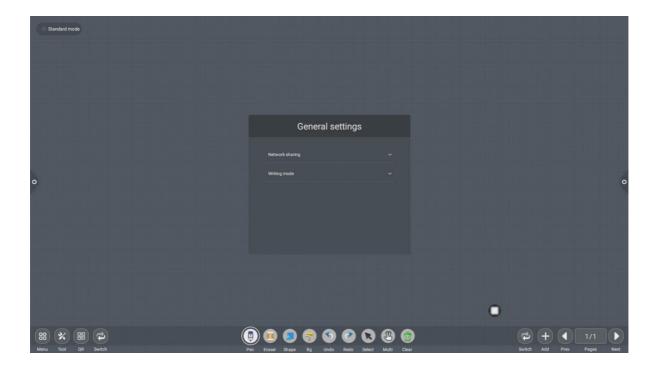

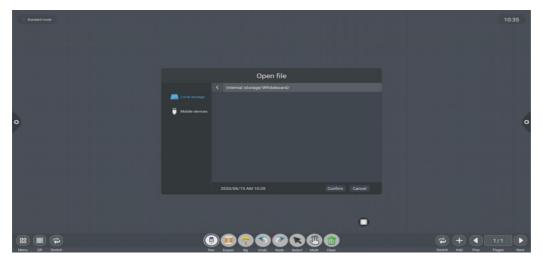

The network sharing is divided into network sharing and local sharing functions.

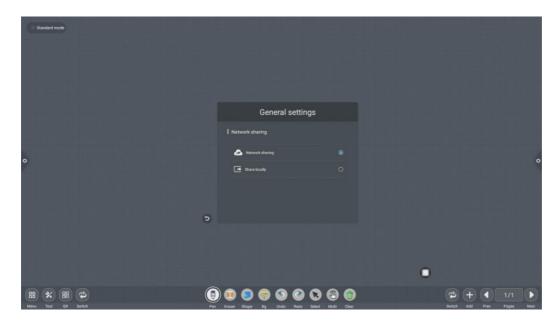

Writing mode is divided into standard mode (single pen mode) and double pen mode.

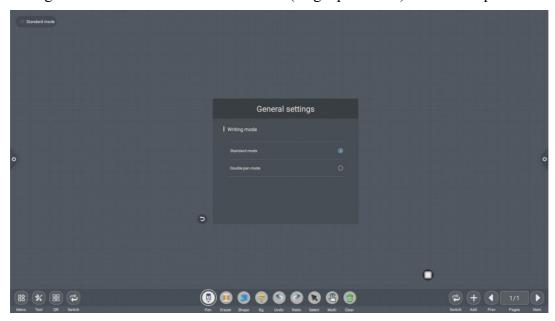

7) Click About to c

Click About to check version information.

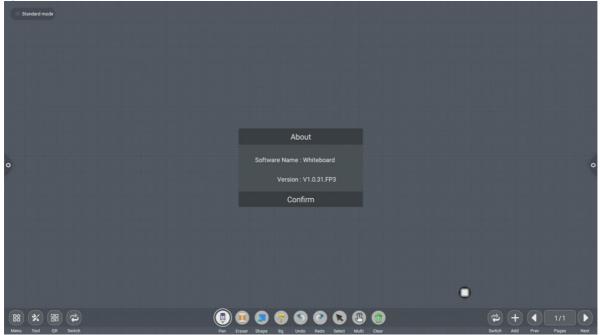

Click Exiting the whiteboard when there is content on the whiteboard will pop up the prompt "Are you sure to exit the whiteboard or save the file?" You can choose Save or Quit. If the whiteboard has no content, you can exit directly.

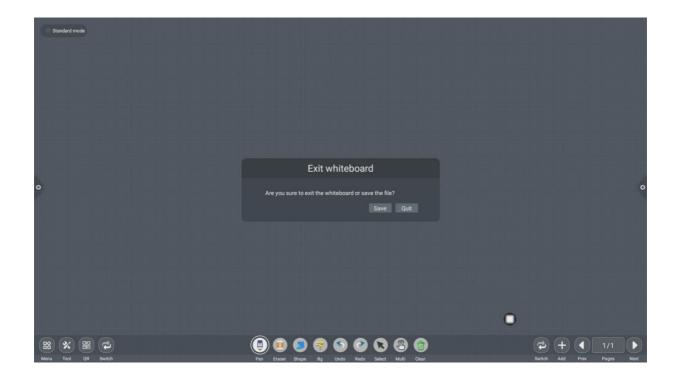

8) Aid tools include ruler, compass, calendar, camera, screen, calculator, timer and spotlight, which can be inserted to whiteboard.

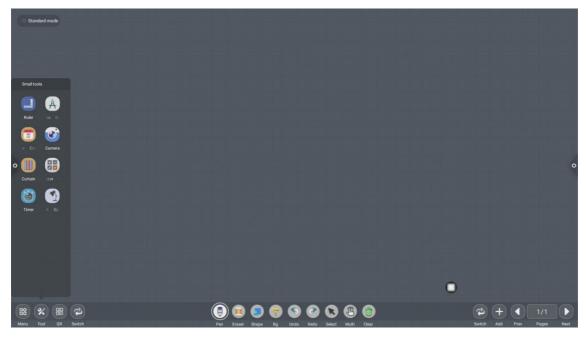

When the ruler is selected, the ruler tool appears on the screen. You can use ruler to draw different length of lines.

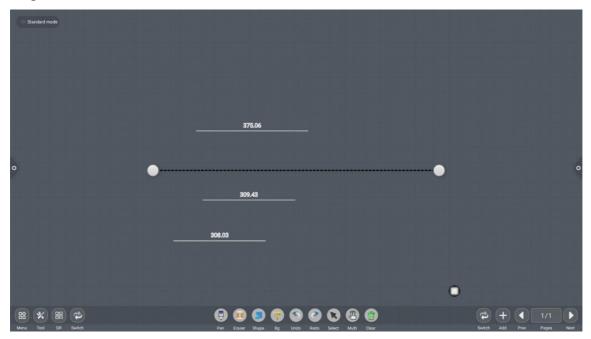

When you select a compass, you can draw circles or sectors on the screen.

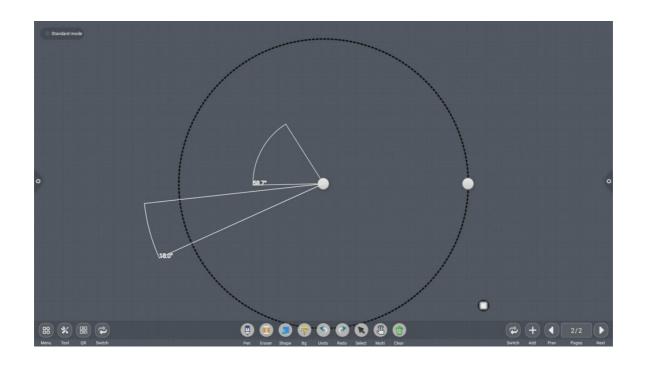

# 10.3 Code scanning and sharing

Click icon. You can generate a QR code window and scan it when the network is connected. If popping up the prompt, return to the home page and set the network connection. Enter whiteboard again and re-scan the code after the connection is successful.

QR code sharing is divided into current page sharing and all sharing.

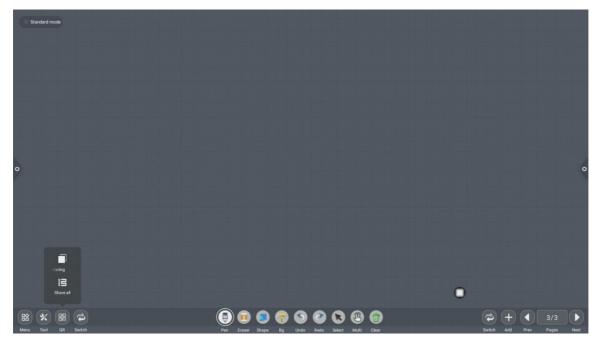

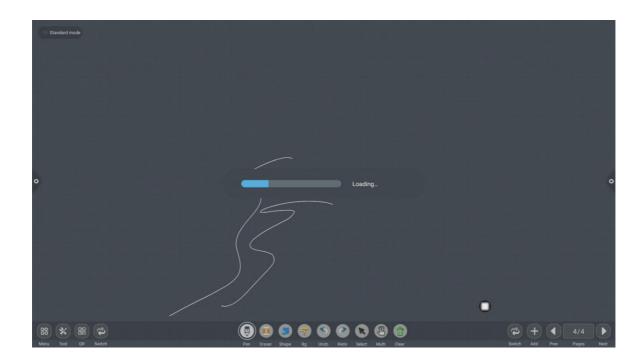

After the QR code is generated, the following figure is displayed. Click the lock icon to start the QR code lock mode, and the password is displayed next to it. After scanning the QR code, you must enter the password to view the file.

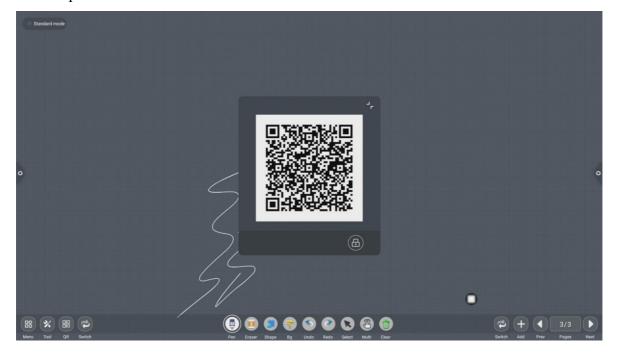

### **10.4 Common Function**

### Pen tool

- 1) Click icon to pop up pen tool menu.
- 2) Modify the thickness and color of the pen: Click the dot icon to modify the thickness of the pen trace; click the color box to select the pen color; click the custom icon to expand the palette and customize the pen color.

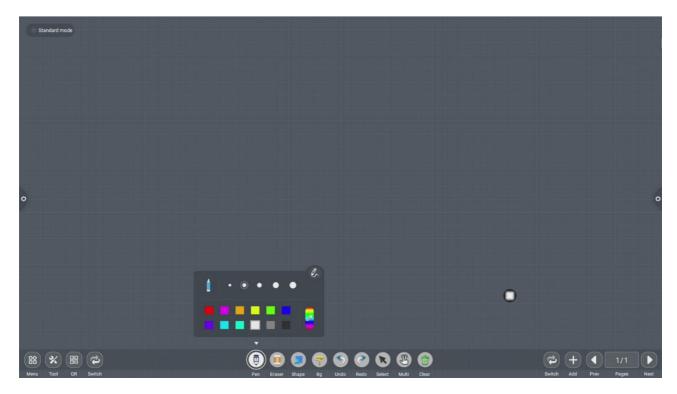

### **Eraser**

- 1) Wipe: Click icon to erase on the written content;
- 2) Circle rub: Click icon to erase the handwriting in the area inside the erase circle;

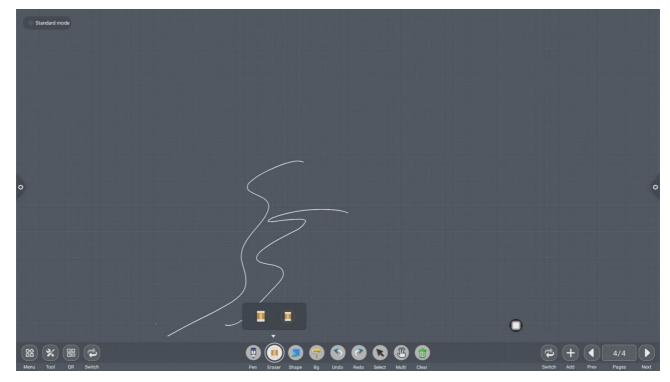

# Shape

Click to to pop up the graphic and image selection box. When the selected graph is drawn on the screen, it will be displayed as the corresponding figure.

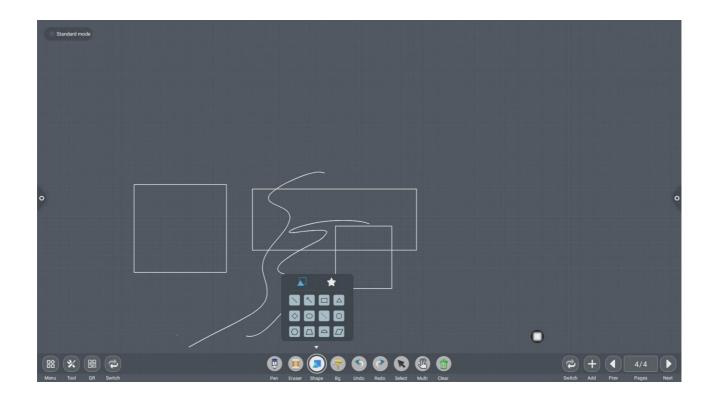

Choose the shape to insert to whiteboard.

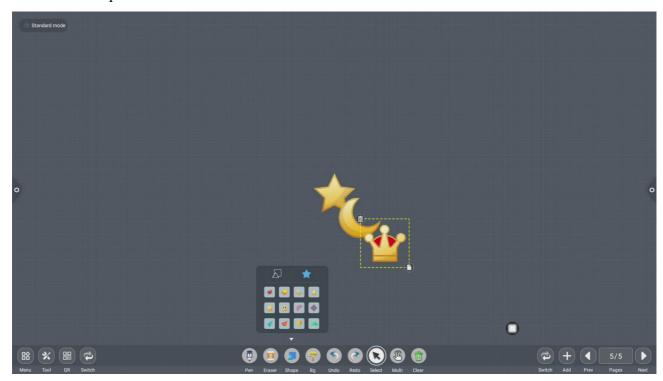

## **Background**

1) Click to change Whiteboard background color, picture shape, background picture.

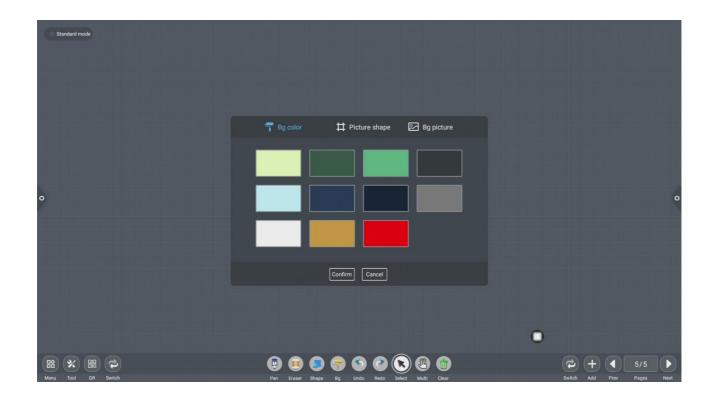

# 2) Picture shape

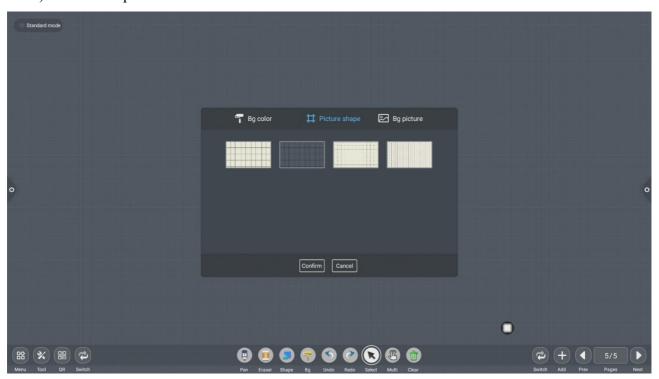

# 3) Background image

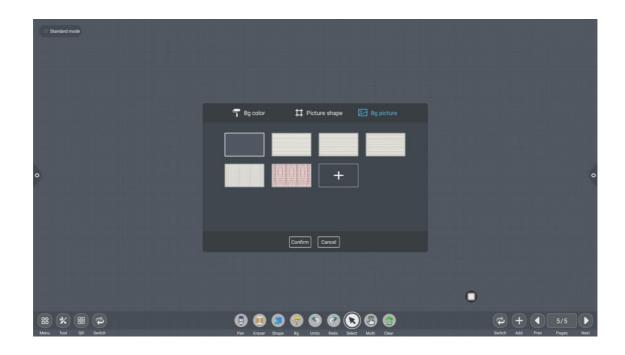

### Cancellation and recovery

- 1) Cancellation: Click icon to cancel the previous operation, and support up to 50 steps once;
- 2) Recovery: Click icon to re-execute the operation that has been cancelled and support up to 50 steps once.

### **Select function**

Click to change selection function. The interface switches from the writing mode to the selection mode. You can circle the handwriting and shape in the interface, and then move, delete, copy and paste, rotate and zoom the inserted pictures.

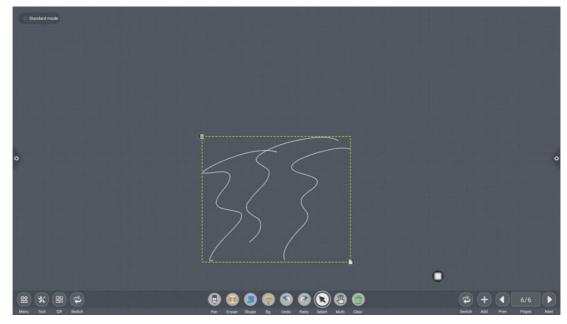

### Slide to clean screen function

Click icon to pop up the slider and manually drag the icon to the right to clear the current screen writing.

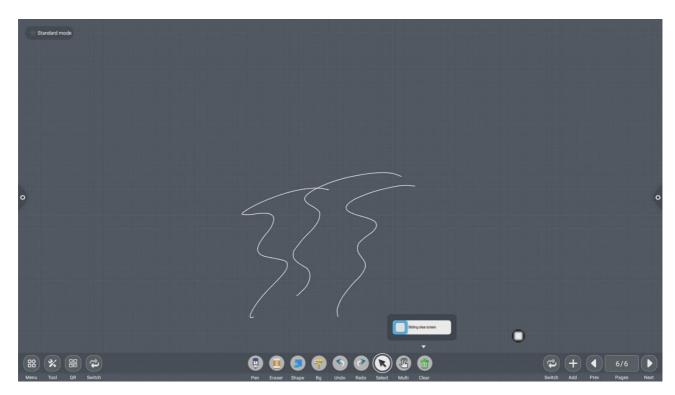

Left and right switching function

Click icon to switch the left and right positions of more function icons including code scanning, switching function icons, which add Prov Pages Next and lower page function icons, page number preview function icons, and page addition function icons.

## Page preview

1) Open the page preview pop-up window: Click to show that the current page is selected.

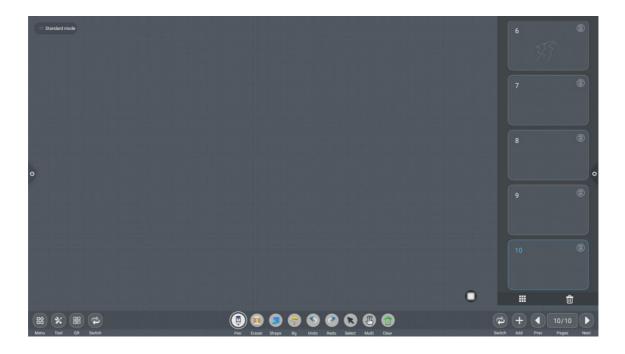

- 2) Add page: Click icon to add the page.
- 3) Delete page: In the open page preview window, click the delete button in the upper right corner of the page thumbnail to delete the page or click at the bottom of the page preview window to delete all pages. Click to enter all page display mode.

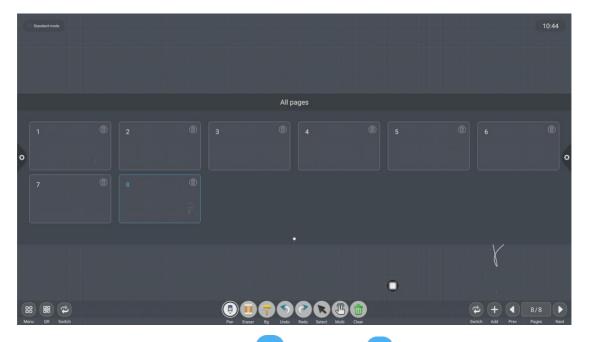

4) Turning page function: Click the left and right page turning buttons and icons to achieve the page turning effect, or in the page preview window, the preview page exceeds the limited preview range, slide up and down to quickly find the page, click to select.

# 11.Document management

### 11.1 Interface introduction

Click the file manager icon —: Open the file management application, and the external SD card and USB external storage device are displayed on the left side of the file browser.

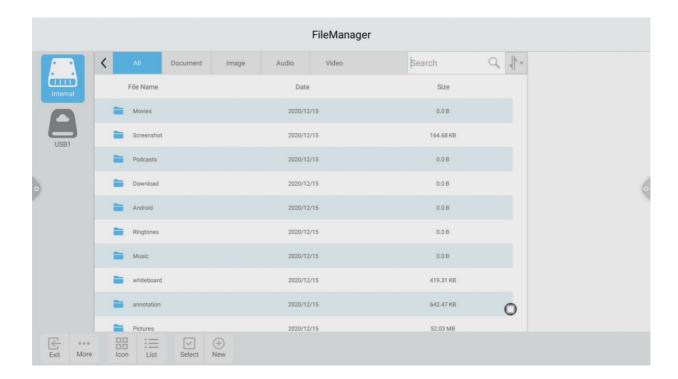

# 11.2 Classification display

1) When user clicks "Documents", the main contents are: Word, EXCEL, PDF, TXT files.

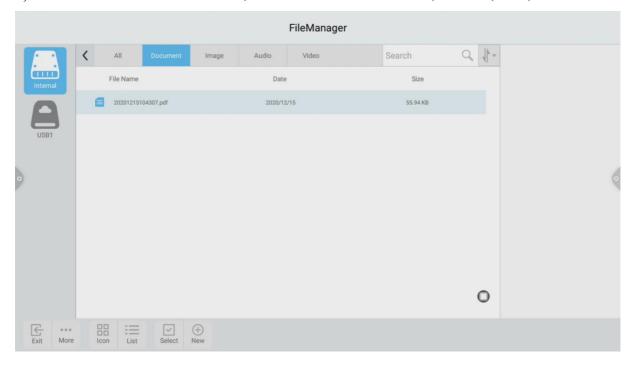

2) When user clicks "Picture", the image format file is displayed.

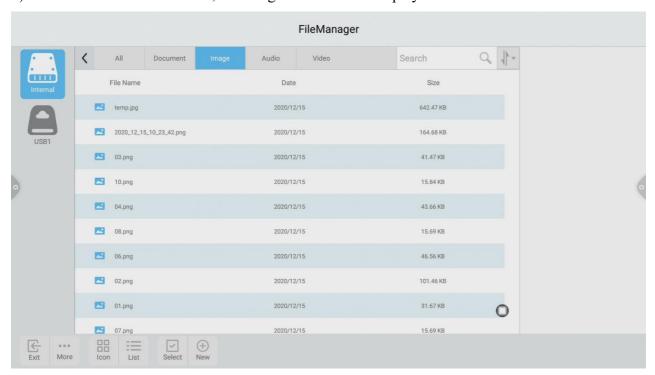

3) when user clicks "Audio", the audio format file is displayed.

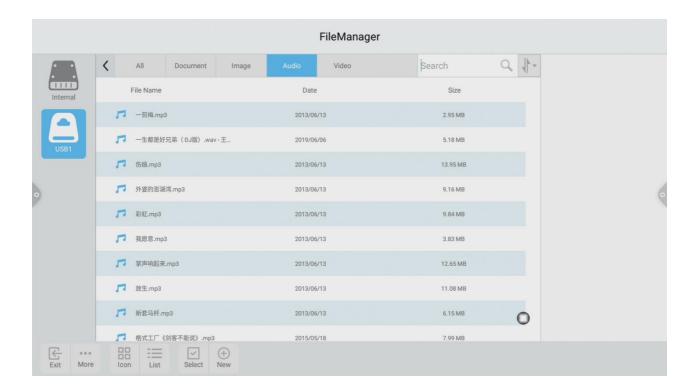

4) When user clicks "Video", the video format file is displayed.

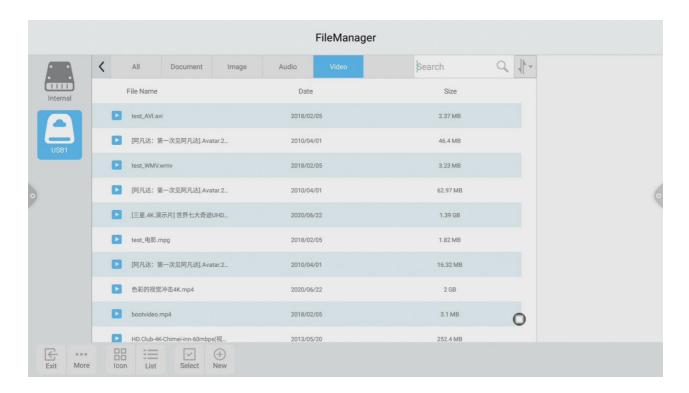

5) Searching feature: In the search bar, enter the name of the file that the user needs to find. After clicking Search, the file to be found will be displayed in the main content window, as shown in the figure.

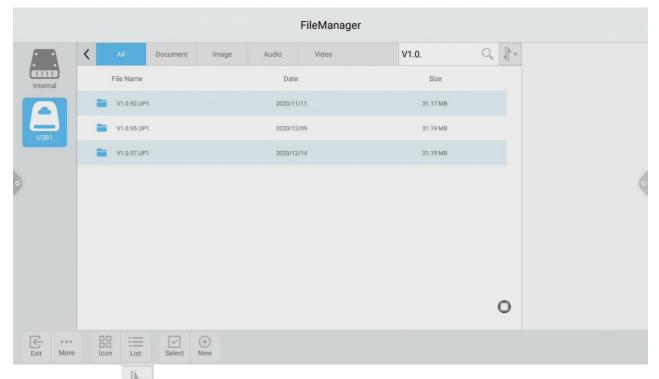

6) Sort: Click icon, the sorting list will pop up. There are four sorting methods: size, name, type, and time. Users can sort files according to their needs.

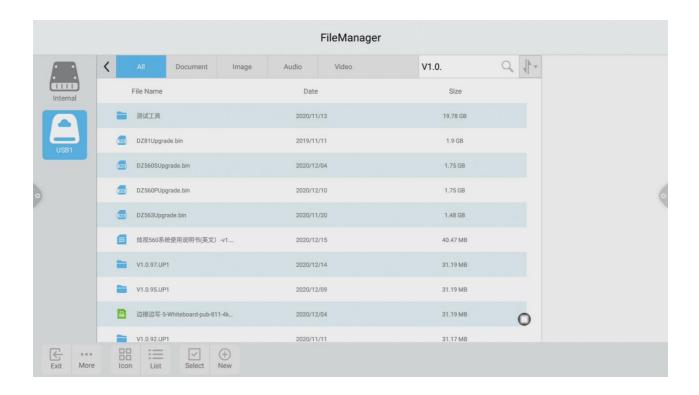

### 11.3 Extended Menu

Click icon, there are functions such as display settings, favorites, and version information.

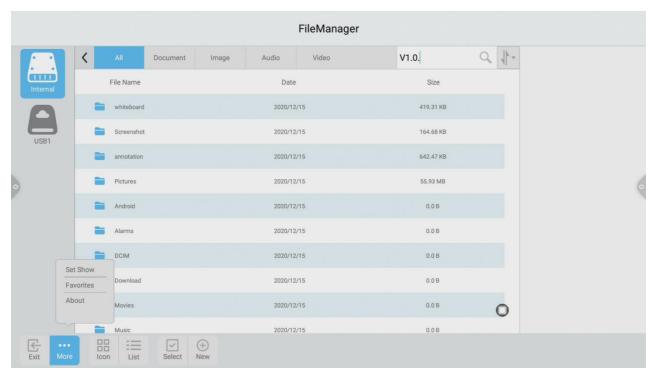

### **Display settings**

User can set the file manager's font display and background color display.

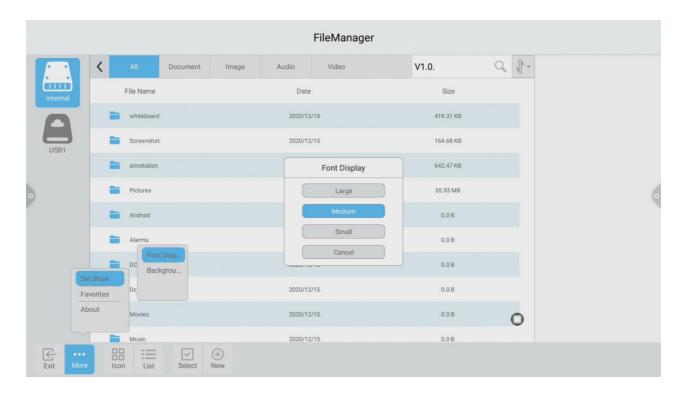

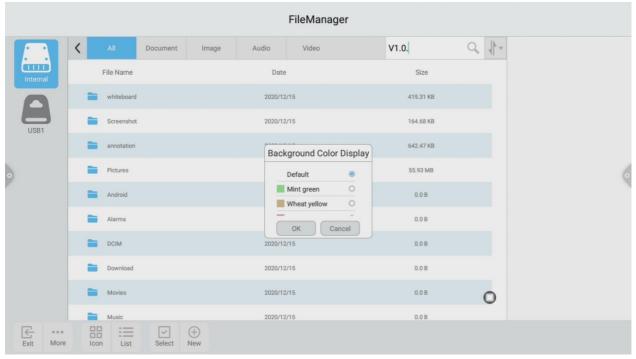

### **Favorites**

- 1) File collection: Select the files you want to collect and click on the collection.
- 2) Viewing files: If you want to view a file or folder, just double-click to open it.
- 3) Remove the favorite file: Click to select the file or folder to be removed.
- 4) Exit the favorites: Click outside the Favorites interface to exit.

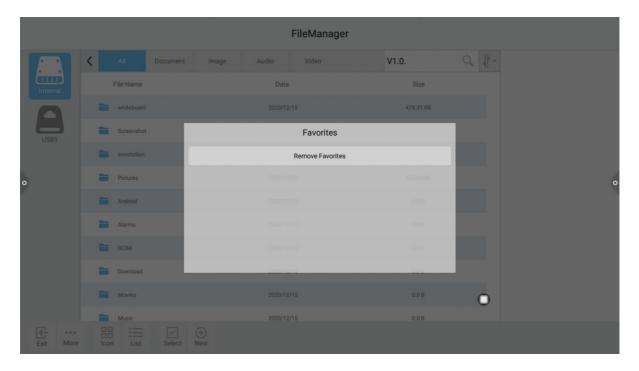

### **About**

User can view the file browser version information.

# 11.4 Display Method

## Icon display

The icon display can be divided into a large icon display and a small icon display.

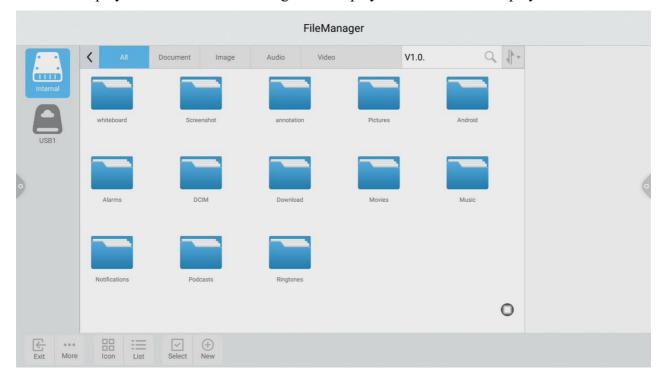

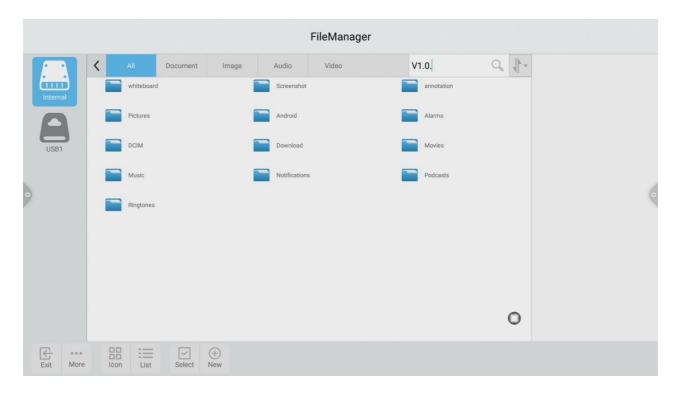

### List display

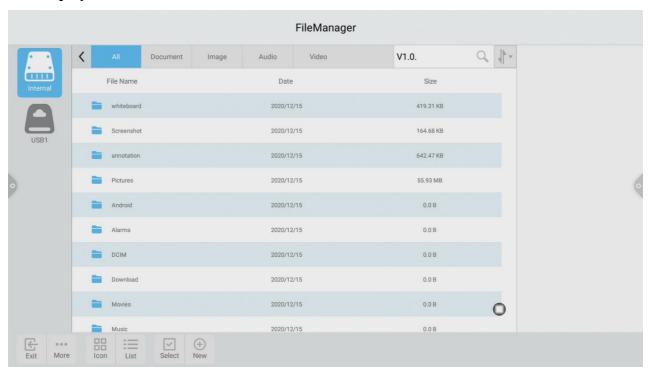

# 11.5 Toolbar

### **Multiple selection**

Click MultiSe- icon, Multiple folders can be selected at the same time.

### **Extension tool**

When you enter the selected state, the extension toolbar will pop up, which copies, cuts, deletes, renames, compresses, encrypts, and collects functions.

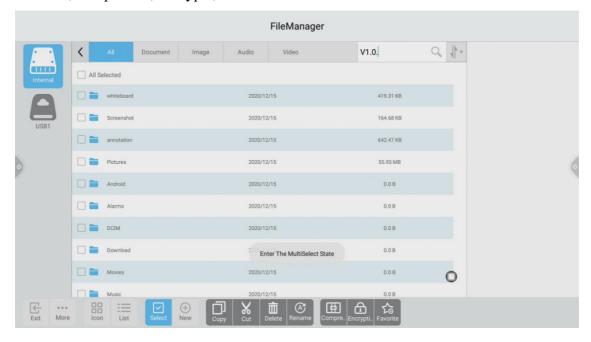

### File Encryption

- 1) Enable password protection: Long press to select the file or folder to be protected, click encryption, enter the password to confirm. After the file is encrypted, you cannot delete, copy, cut, rename, etc. the file.
- 2) Remove the password: Long press to select the protected file or folder, click decrypt, enter the password to unlock the password of the file or folder.

# 12.Multi-screen Interaction

## 12.1 Application note

The main function of this application is to wirelessly transmit the content of mobile phones, tablets or computers to the display, and truly achieve the wireless screen transmission function of the projection device and the projected device (note: mobile phones, tablets or computers need to be on the same local area network).

## 12.2 Operating instructions

1. Click (multi-screen interaction) icon to open the multi-screen interaction interface, and the application display interface is as shown.

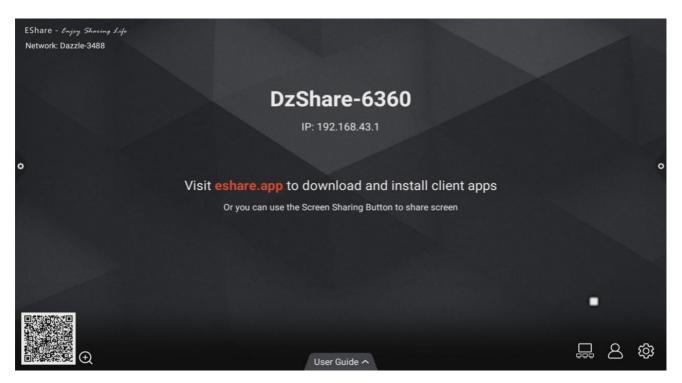

### 2. Function activation

Activate it only through connecting network if you have purchased EShare serial number.

### 3. Operating description

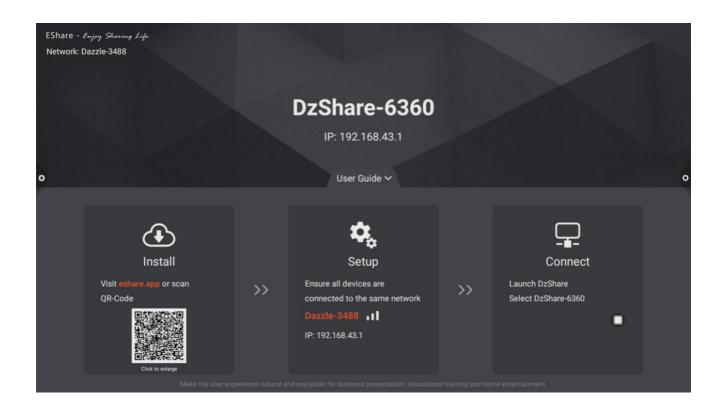

- 1) Android mobile phone connection network, scan the multi-screen interactive interface QR code to download and install E-share application software (Apple mobile phone does not need to download);
- 2) The mobile phone needs to use the same network as the all-in-one. The Android mobile phone can open the E-share to cast the screen, and the Apple mobile phone can open the Air Play to cast the screen.

# 12.3 Special instructions for multi-screen interaction interface

### **Device name**

Click icon, user can modify the device name

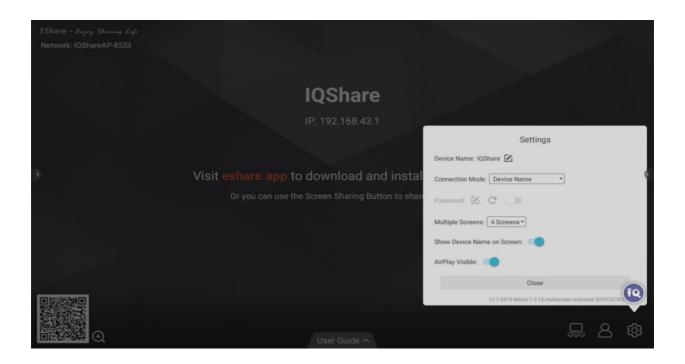

In this interface, you can modify the device name and set the connection password. when an Android phone connects to touch screen, it needs to enter the connection password to connect to the screen.

Multi-split screen: set the number of split screens

Show Device Name on Screen: the device name is displayed on the screen when it is turned on Airplay visible: Airplay visible when it turned on.

### 12.4 Laptop screen sharing

The screen sharing of the laptop needs to be used with the IQShare button. The IQShare button is as shown below:

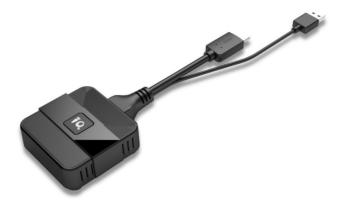

Note: Before using the IQShare button wireless screen function, user needs to make sure that the hotspot of the Touch screen is turned on.

### 1. IQShare button should be paired with Touch screen

The USB port of IQShare button should be inserted into Touch screen and paired with touch screen. The touch screen will display paired successfully after few seconds.

#### Note:

- A. A Touch screen can be paired with up to 8 IQShare buttons in the same network environment.
- B. Multi-screen function supports to connect up to 9 mobile devices and simultaneously display on 9 split screens.

### 2. Screen and laptop pairing

### 1) Start pairing

Plug the IQShare button into the laptop's USB port and HDMI port and paired with the laptop. The indicator light of the IQShare button is always flashing blue and is being paired with the laptop.

### 2) Pairing completed

When the touch screen successfully connects to the laptop, the indicator light of the IQShare button will no longer flash blue.

### 3) Screen sharing

Press the button of IQShare button, the blue light will be dimmed, which means the screen sharing is successful, and the screen and sound of the laptop will be mirrored to the touch screen; press the button again, the screen mirror will exit.

# 13.Built-in PC Operation

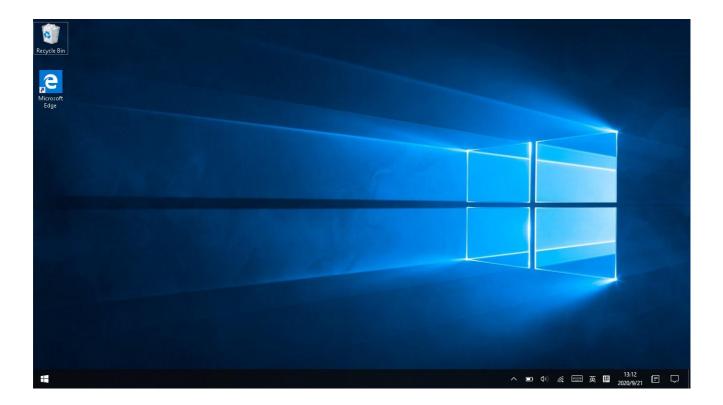

- 1) Select PC signal source to enter PC interface. The following are three ways to select a signal source channel.
  - Swipe your finger up from the left and right side to bring up a toolbar then click **input**.
  - Press **INPUT** button on the remote control.

In the signal source page, select a channel and press OK or click the channel icon directly to enter it.

- 2) Operate the built-in PC in the same way as you operate an ordinary computer.
- 3) Shut down PC before you turn off the panel. Do not power off a running PC suddenly to avoid data lose. Or you could also press Power button to turn off PC and panel at the same time.

# 14.Packing List

| No. | Name                  | Quantity (Set) |
|-----|-----------------------|----------------|
| 1   | IQTouch               | 1              |
| 2   | Wall Mounting Bracket | 1              |
| 3   | Power Cord            | 1              |
| 4   | Remote Control        | 1              |
| 5   | HDMI Cable            | 1              |
| 6   | USB Cable             | 1              |
| 7   | Colorless Writing Pen | 2              |
| 8   | User Manual           | 1              |
| 9   | Warranty Card         | 1              |
| 10  | Certification         | 1              |

# 15.Troubleshooting

|                                                        | Remote Control                                                                                                    |
|--------------------------------------------------------|----------------------------------------------------------------------------------------------------|
| Remote control out of order                            | <ul> <li>Check whether there is object between remote control and panel receiver;</li> <li>Check whether the battery is installed correctly;</li> <li>Check whether the battery is drained.</li> </ul>                                                                                                    |
|                                                        | Touch                                                                                                    |
| Touch does not response.                               | <ul> <li>Make sure infrared frames have not been obscured.</li> <li>Check whether you enable freeze function on remote control.</li> </ul>                                                                                                    |
|                                                        | Built-in PC                                                                                                    |
| OPS shut down automatically.                           | <ul><li>Check if OPS is properly installed;</li><li>Sleeping mode setting;</li></ul>                                                                                                    |
|                                                        | Handwriting                                                                                                    |
| Part of the handwriting cannot be displayed.           | <ul> <li>Use the pen rather than a finger to write. Hold the pen as far to the nib as possible. The angle between the pen and display needs to be greater than 60 degrees. Do not touch the display with your sleeve or wrist.</li> <li>Change the nib or use a pen with larger covering area.</li> <li>Check if infrared frames are obscured.</li> <li>Remove the interference source or change the using environment.</li> </ul>                                                                        |
|                                                        | No display or no sound                                                                                                    |
| No sound is played and no image is displayed.          | <ul> <li>Check whether the power plug is inserted into the power socket and whether the panel is powered on.</li> <li>Check whether the rocker switch on the interactive panel is switched on.</li> <li>Check whether panel is in ECO mode.</li> <li>Check whether the video and audio input cables are connected correctly.</li> <li>Check whether the panel is switched to the right signal source.</li> <li>Check the settings on image brightness and contrast.</li> <li>Check the volume.</li> </ul> |
| Image is displayed properly, but no sound is played.   | <ul> <li>Check the volume.</li> <li>Check whether the Mute button on the remote control is pressed.</li> <li>Check whether the audio cable between the PC and interactive panel is connected correctly.</li> </ul>                                                                                                    |
| No image is displayed or the image is black and white. | <ul><li>Modify the color settings.</li><li>Check the color system.</li></ul>                                                                                                    |

| This is the general user manual for IQTouch TB1000 interactive touch screens. Some details may be different from the actual product. |
|----------------------------------------------------------------------------------------------------|
|                                                                                                    |
|                                                                                                    |
|                                                                                                    |
|                                                                                                    |
|                                                                                                    |
|                                                                                                    |
|                                                                                                    |
|                                                                                                    |
|                                                                                                    |
|                                                                                                    |
|                                                                                                    |
|                                                                                                    |
|                                                                                                    |
|                                                                                                    |

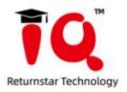

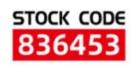

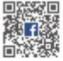

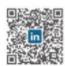

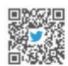

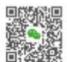

- ♠ Returnstar Interactive Technology Group CO., LTD.
- 6th Bldg. High-Tech Base. Fuzhou Fujian Prov. China
- **4** 0086-591-38202660
- ₩ 0086-591-38203003
- @ www.IQBoard.net
- IQBoard@IQBoard.net